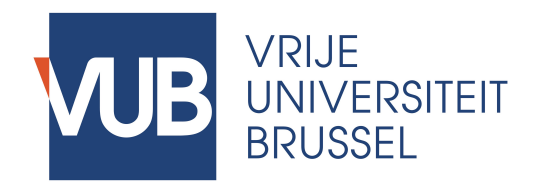

# Manual Application for a Topic in Master Thesis Information System v2018-2019

(English on page 5)

# **Betreft:**

# **Uw Masterproef: Hoe bekomt u goedkeuring voor een onderwerp voor uw Masterproef?**

Beste studenten,

Dit bericht is bestemd voor de studenten die aan de start staan van hun Masterproeftraject, ofwel om in het huidige academiejaar een Masterproef af te leveren ofwel een paper in aanloop naar een Masterproef.

(Studenten die vorig jaar geslaagd waren voor de paper of ingeschreven waren maar de Masterproef niet indienden of niet geslaagden: ga terug naar de Help-pagina op MaThIS en open het document genaamd "Topic confirmation". Volg de instructies en onderneem onmiddellijk actie.)

Zoals u weet, heeft u het akkoord nodig van een promotor om uw onderzoek op te starten onder zijn of haar begeleiding.

De administratieve procedures voor de Masterproef worden digitaal afgehandeld in het Master Thesis Information System (MaThIS). Het akkoord van de promotor wordt via het systeem verleend en pas dan is de officiële registratie van uw Masterproef of paper voltooid.

Hoe gaat u te werk?

1 Bij de start van het academiejaar kunt u aanloggen op MaThIS met uw VUB gebruikersnaam en paswoord. Na het inloggen zal u gevraagd worden om uw gegevens (naam, email, programma) te vervolledigen. Gelieve deze gegevens nauwgezet in te vullen. Alle emails worden naar het door u opgegeven adres verstuurd en promotoren baseren soms de goedkeuring van een onderwerp op de achtergrondkennis die in een programma wordt aangereikt. Bevestig uw informatie met de knop "Register".

2 U ziet uw Dashboard. In de blauwe menubalk bovenaan vindt u de optie "Available topics". Wanneer u deze aanklikt, ziet u een lijst met beschikbare onderwerpen. U kunt zoeken in deze lijst met de "Search box" rechtsboven de lijst. Indien u een onderwerp heeft besproken met een promotor op voorhand, kunt u een woord uit de titel zoeken of de naam van de promotor. Indien u zelf een idee wenst voor te stellen, zoekt u naar "Free choice of topic" bij de gewenste promotor. Het is mogelijk dat het onderwerp/de promotor waarnaar uw voorkeur uitging reeds werd geselecteerd, u zal deze dan niet terugvinden wanneer u zoekt in de lijst met onderwerpen/promotoren.

3 Wanneer u een onderwerp heeft gevonden, kunt u een voorstel indienen door op de "Apply" knop in de rechterkolom te klikken. Wanneer u "Apply" klikt, heeft u 30 minuten om het formulier in te vullen. U kan op geen ander onderwerp meer kandideren gedurende 30 minuten. Indien de "Apply" link niet vermeld is, dan is het maximum aantal studenten die een aanvraag kunnen sturen bereikt en beschikken zij over 30 minuten om de gevraagde informatie door te sturen.

Volgende informatie met betrekking tot een onderwerp wordt van u gevraagd:

- uw voorstel voor de titel van uw Masterproef/paper (gelieve geen puntkomma's ";" te gebruiken in uw titel)
- de taal waarin u zal schrijven (voor Engelstalige programma's is dit "English")
- de motivatie (doorgaans wordt een kort onderzoeksvoorstel gevraagd, voor specifieke richtlijnen gelieve de "Details" van het onderwerp grondig te lezen)
- welk document u dit academiejaar zal indienen: een paper of een Masterproef (indien beide, selecteer hier dan Masterproef)
- er wordt u gevraagd de verklaring omtrent plagiaat aandachtig te lezen en goed te keuren.

Ga na dat u alle velden vervolledigd heeft. Om het voorstel te versturen, klik "Save".

4 Uw aanvraag wordt vervolgens naar de promotor gestuurd, die dit kan goedkeuren, afkeuren, of u vragen om een herwerkte versie van uw aanvraag (bv. titel/taal/status/motivatie update) in te dienen.

U wordt per email op de hoogte gebracht van de beslissing.

Gelieve onderaan dit bericht een korte handleiding te vinden voor het Master Thesis Information System.

Nog wat nuttig advies in het kader van uw Masterproef:

• Nadat u de goedkeuring heeft ontvangen van uw promotor om dit academiejaar onder zijn of haar begeleiding verder te werken, is het een goed idee om een afspraak aan te vragen. Tref voorbereidingen voor een efficiënte meeting, bijvoorbeeld door concrete vragen op te lijsten, een kort overzicht van uw onderzoeksplan op te stellen en mogelijke risico's en actiepunten in kaart te brengen. Stuur na het overleg een kort bericht met de gemaakte afspraken, en blijf status updates sturen tijdens het ganse academiejaar.

• Plan uw onderzoek nauwgezet. Promotoren kunnen optimale begeleiding voorzien tijdens de eerste en tweede semester van het academiejaar. Daarom wordt ten stelligst aangeraden dat uw planning gericht is op het indienen van uw Masterproef voor de deadline van eerste zittijd. Indien u goede redenen heeft om het indienen uit te stellen naar tweede zittijd, communiceer hierover vooraf duidelijk met uw promotor. Tijdens het zomerreces is de activiteit op de campus en de respons via email minimaal; houd hiermee rekening en enkel indien absoluut noodzakelijk, bespreek reeds in mei een zomerplanning die haalbaar is voor ieders agenda.

• Communiceer ten allen tijde op een vriendelijke en respectvolle manier met uw promotor, de assistenten en administratie. Zowel u als de andere betrokkenen waarderen het om beleefd te worden aangesproken in een professionele werkomgeving.

We herinneren u ook graag aan de belangrijke deadlines:

01 november: deadline voor goedkeuring van onderwerp voor Masterproef-studenten die kunnen afstuderen in februari of september **(vereist ook toestemming van het Faculteitssecretariaat)**

- 01 december: deadline voor goedkeuring van onderwerpen voor Masterproef-studenten die kunnen afstuderen in juli of september
- 01 maart: deadline voor goedkeuring van onderwerpen voor Masterproef-studenten die kunnen afstuderen in september

Indien u nog verdere vragen heeft omtrent de administratieve procedures voor uw Masterproef, aarzelt u niet contact op te nemen via masterthesis.es@vub.ac.be

Met vriendelijke groeten,

Het Master Thesis Coördinatie team

-----------------------

#### Hoe starten met het Master Thesis Information System

> Ga naar https://mathis.cumulus.vub.ac.be (vergeet https:// niet en accepteer de uitzondering voor het veiligheidscertificaat indien gevraagd)

> Log in met de gebruikelijke VUB credentials

> Controleer uw informatie nauwgezet en vul uw programma in. Klik "Register".

> Op uw Dashboard, klik in het menu bovenaan "Available topics".

> Zoek een onderwerp/promotor met de zoekfunctie rechtsboven de lijst.

- U kunt zoeken in deze lijst met de "Search box" rechtsboven de lijst.

- Indien u een onderwerp heeft besproken met een promotor op voorhand, kunt u een woord uit de titel zoeken of de naam van de promotor.

- Indien u zelf een idee wenst voor te stellen, zoekt u naar "Free choice of topic" bij de gewenste promotor.

- Het is mogelijk dat het onderwerp/de promotor waarnaar uw voorkeur uitging reeds werd geselecteerd door een andere, u zal deze dan niet terugvinden wanneer u zoekt in de lijst met onderwerpen/promotoren of de link "Apply" zal niet beschikbaar zijn.

> Klik "Apply" in de rechterkolom. U heeft nu maximaal 30 minuten de tijd om het formulier in te vullen. U kunt ondertussen niet op een ander topic kandideren.

Volgende informatie wordt gevraagd:

- uw voorstel voor de titel van uw Masterproef/paper
- de taal waarin u zal schrijven

• de motivatie (doorgaans wordt een kort onderzoeksvoorstel gevraagd, voor specifieke richtlijnen gelieve de "Details" van het onderwerp grondig te lezen)

• welk document u dit academiejaar zal indienen: een paper of een Masterproef (indien beide, selecteer hier dan Masterproef)

Er wordt u gevraagd de verklaring omtrent plagiaat aandachtig te lezen en goed te keuren.

> Klik "Save".

> Uw aanvraag wordt per email naar u en de promotor verstuurd.

Nadat u een aanvraag heeft ingediend, zijn volgende scenario's mogelijk:

> Wanneer uw promotor uw aanvraag aanvaardt, kunt u uw onderzoek opstarten. U zal per email een bevestiging hiervan ontvangen.

> Uw promotor kan u ook vragen om uw aanvraag te herwerken. In dat geval ontvangt u ook een bericht per email en kunt u ofwel uw aanvraag herwerken ofwel de uitnodiging tot herwerken afslaan. Log in op het systeem en klik op de link op uw Dashboard.

- Om uw aanvraag te herwerken, kies "Revise" en vul het formulier opnieuw in rekening houdend met het advies dat uw promotor verstrekte als reden voor de herwerking.

- Om de uitnodiging tot herwerken van uw aanvraag af te slaan, klik "Decline". Wanneer u de aanvraag niet wenst te herwerken, kiest u om uw onderzoek niet met uw promotor verder te zetten. U dient een nieuw onderwerp en promotor te zoeken.

> Uw promotor kan uw aanvraag afwijzen. U wordt per email op de hoogte gebracht. U dient een nieuw onderwerp en promotor te zoeken.

Pas wanneer een aanvraag goedgekeurd werd, bent u toegekend ("assigned") aan het topic. Wanneer op de bovenvermelde deadlines (1 november/1december/1maart) op uw Dashboard vermeld staat "You currently have no formal approval of a promotor for a topic.", kunt u geen Masterproef/paper indienen op het daaropvolgend indien-moment en dus niet afstuderen in de betreffende zittijd.

De verdere stappen in de Masterproef-procedure zullen gecommuniceerd worden volgens gepaste timing.

# **ENGLISH**

# **Regarding: Your Master Thesis: How to request approval for a topic for your Master Thesis?**

Dear students,

This message is addressed to those who need to start their research trajectory for the Master Thesis or paper as preparation for Master Thesis.

(Students who passed the paper last year or students who were registered for but failed or did not submit the Master Thesis: go back to the Help-page on MaThIS and open the document called "Topic confirmation". Follow the guideline and take immediate action.)

As you know, in order to be allowed to submit your Master Thesis it is required to request confirmation to work on a topic with a promotor for the current academic year.

The administrative procedures for the Master Theses are handled digitally in the Master Thesis Information System (MaThIS). You will log on to the online system and manage your request from there. The promoter's approval is also granted through the system. Only when your request has been accepted by the promotor, the official registration of your Master's thesis or paper is completed.

How to proceed?

- 1. At the start if the academic year, you have access to the online platform MaThIS with your VUB username and password. After logging on, please verify your information and fill out your program. All emails will be sent to the email address you confirm and promotors sometimes require background knowledge that is only provided in some programs. Confirm your information with the button "Register".
- 2. You see your Dashboard. In the top menu, you find the option "Available topics". When you click "Available topics" you see a list of all the available topics. You can search this list by using the "Search box" in the right upper corner of the list. In case you discussed a topic with a supervisor on beforehand, you can search for a word in the title or for the name of the supervisor. In case you want to propose a topic yourself, look for a topic named "Free choice of topic" and submit your own idea. It is possible that the topic/promotor you prefer is no longer available because another student has already applied, then you will not find the topic/promotor in the list of available topics.
- 3. When you have found a topic of interest for you, you can submit your proposal by clicking on "Apply". When you hit "Apply", you have 30 minutes to fill out the application form. During those 30 minutes you cannot apply for any other topic. If the "Apply" link is not available, other students have selected the topic already and have 30 minutes to submit the necessary information.

The following information is required to apply for a topic:

- your suggestion for the title of your Master Thesis or paper (please do not us semicolons ";" in your title)
- the language of your Thesis or paper (in English programs, this must be English)
- a motivation (usually this is a short research proposal; for specific guidelines please consult the Details of a topic and respect these carefully)

• which document you will submit this academic year (a thesis or a paper; if you plan to submit both, please select thesis)

• carefully read and approve the statement concerning plagiarism

Make sure you have filled in all the fields of the application. Click "Save" to submit your proposal.

4. When you click "Save", your request is sent to you and the promotor.

The promotor can approve your request, or reject your request, or invite you to revise the title/language/current status/ motivation in order to resubmit your request.

You will be informed by email about the decision of the promotor.

Please find at the end of this message a short description of how to use the system.

Some useful advice to continue your Master Thesis research:

• After receiving approval to start the work under the supervision of the promotor, it is a good idea to request an appointment with your promotor. Prepare for an efficient meeting by listing specific questions, a short overview of the planning of your research and how you intend to address potential risks. Follow-up on the meeting afterwards with an email message in which you describe the outcome of the consultation and maintain the communication during the academic year with status updates.

• Plan your research and writing carefully. Promotors can provide optimal guidance during the first and second semester. Therefore we strongly recommend aiming to finish your Master Thesis before the deadline of first session. In case you have good reasons to postpone the submission of your work to second session, communicate very clearly about this with your promotor in advance! During summer holidays, activity on campus and response via email is minimal; take this into account and only if absolutely necessary, agree already in May on a summer planning which is feasible for everyone's agenda.

• Under all circumstances, please communicate kindly and respectfully with your promotor, the assistants and administration. You as well as all other parties involved appreciate to be addressed politely in a professional work environment.

We would also like to remind you of some upcoming important deadlines:

01 November: deadline for approval of topics for Master Thesis students who can graduate in February or September **(requires also additional approval of Secretary)**

01 December: deadline for approval of topics for Master Thesis students who can graduate in July or September

01 March: deadline for approval of topics for Master Thesis students who can graduate in September

In case you have any further questions about the Master Thesis procedures, do not hesitate to contact us at masterthesis.es@vub.ac.be

Kind regards,

The Master Thesis Coordination team

#### -----------------------

How to start with the Master Thesis Information System?

> Go to https://mathis.cumulus.vub.ac.be (don't forget https:// and accept the security exception if requested)

> Log in with your usual VUB credentials

> Carefully check your information and fill out your program. Click "Register".

> On your Dashboard, click "Available topics" in the top menu.

> Find a topic/promotor.

- You can search this list by means of the "Search box" at the right upper corner of the list.

- In case you discussed a topic with a supervisor at the Master Thesis Fair, you can search for a word in the title or for the name of the supervisor.

- In case you want to propose a topic yourself, look for a slot titled "Free choice of topic" and submit your own idea.

- It is possible that the topic/promotor you prefer is no longer available because another student has already applied, then you will not find the topic/promotor in the list of available topics or the "Apply" link will not be available.

> Click "Apply" in the right column. You have maximally 30 minutes to fill out the form. During this period, you cannot apply on another topic.

The following information is required:

- your suggestion for the title of your Master Thesis or paper
- the language of your Thesis or paper (in English programs, this must be English)
- a motivation (usually this is a short research proposal; for specific guidelines please consult the Details of a topic and respect these carefully)
- which document you will submit this academic year (for Master in Management, this is a Master Thesis; for Master in Management Science, this is a paper in 1st Master year and a Thesis in 2nd Master year)
- carefully read and approve the statement concerning plagiarism

Click "Save" to submit your proposal.

> The application is sent by email to you and the promotor.

The following scenario's are possible:

> In case your promotor accepts your request, you can start your research with your promotor. You will receive an email message as confirmation.

> In case your promotor invites you to resubmit a revised version of your request, you will receive an email message and you can either revise your request or you can decline the invitation.

- To revise your request, click "Revise" and fill out the form again by taking into account the advice your promotor provided with the invitation.

- To decline the invitation to revise, click "Decline". In case you opt not to revise your request, you choose to not continue your research with your current promotor. This requires that you choose a new topic or promotor

> In case the promotor rejects your request, you will receive an email message. This requires that you choose a new topic or promotor.

You are only assigned to the topic when your request has been approved by the promotor. In case you see the message "You currently have no formal approval of a promotor for a topic." on one of the deadlines (Nov 1st, Dec 1st, Mar 1st), you cannot submit your Master Thesis on the next submission date and can therefore not graduate at the end of the session.

Further steps in the Master Thesis procedure will be communicated in subsequent messages in due time.